# **Release Notes RS5000 001-R08 Firmware Release**

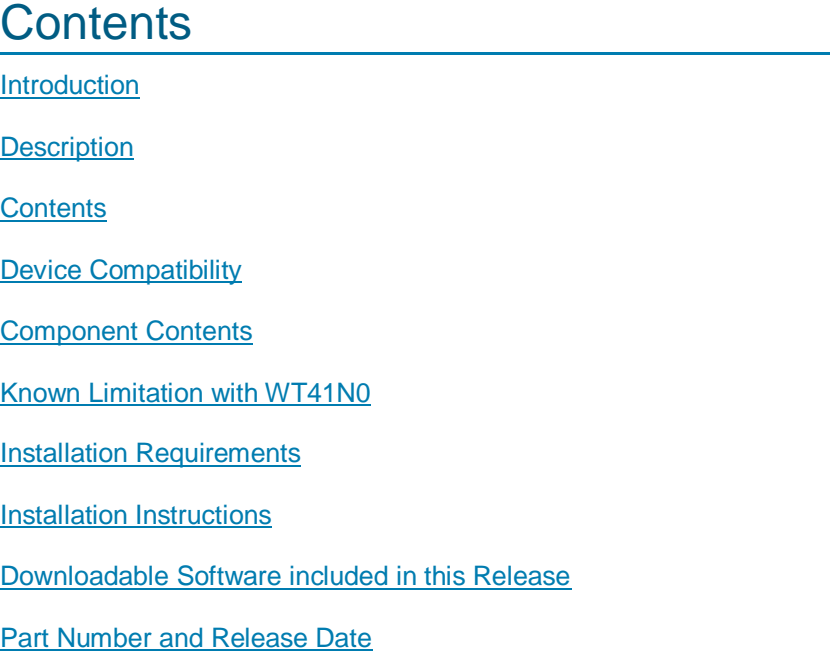

## <span id="page-0-0"></span>**Introduction**

RS5000 Ring Scanner is a next generation corded ring scanner for Zebra wearable mobile computer that provides omnidirectional 1D and 2D scanning in a compact one finger format.

# <span id="page-0-1"></span>**Description**

This release contains the following changes compared to previous 001-R07 release.

- SPR 34298 Improved scanning performance by adding new image kit.
- SPR 34873 Fixed Scanner beam emit issue.
- SPR 33121 Fixed EAN 13 barcode not readable with supplemental mode set to auto issue.

## <span id="page-0-2"></span>**Contents**

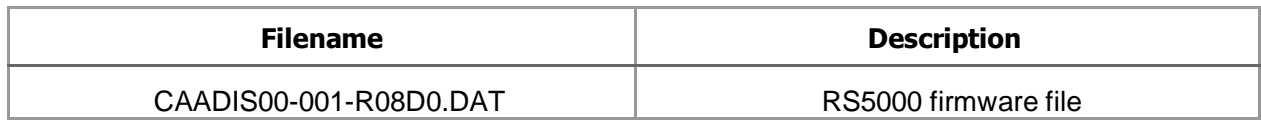

# <span id="page-1-0"></span>Device Compatibility

This firmware is compatible with following devices:

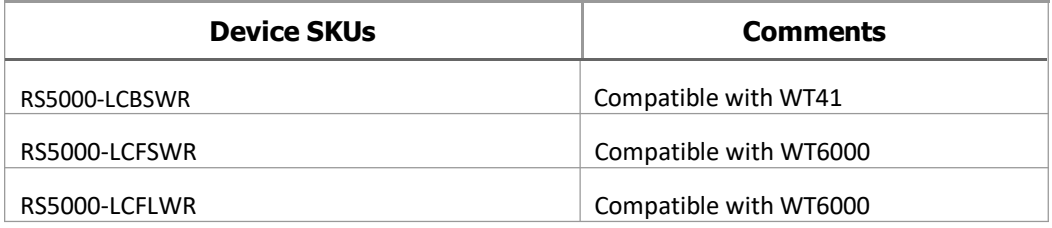

# <span id="page-1-1"></span>Component Contents

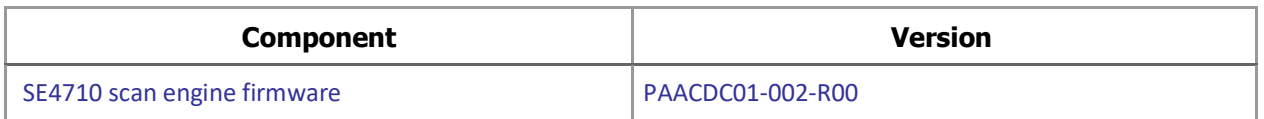

# <span id="page-1-2"></span>Known Limitation with WT41N0

When RS5000 is used with WT41, there can be long delay before the RS5000 is ready to scan. This situation will happen when the RS5000 is left uncharged overnight or longer and the WT41 (using DataWedge) is rebooted. Use the patch SFExtendTimeoutV1.CAB provided with 001-R06 firmware release to address this issue (https://www.zebra.com/us/en/supportdownloads/software/firmware/rs5000-firmware.html). The patch modifies the Windows OS registry key of WT41. On a clean boot of WT41, the patch will need to be applied again.

### <span id="page-1-3"></span>Installation Requirements

This firmware may be installed on any compatible RS5000 device.

A WT6000 with Android Lollipop BSP 04.10.03(LG 07) or Android Nougat BSP 12.29(LG 08) or a WT41 with OS revision 04.57.04 (or later) is required to download the firmware into a RS5000.

Download times may vary between 20min (WT41N0) to 10min (WT6000). The WT41 or WT6000 should preferably be installed on a charger.

## <span id="page-2-0"></span>Installation Instructions

#### On a WT41N0 device:

- 1. Use the firmware update utility \Windows\FirmwareUpdate\FirmwareUpdate.exe
- 2. Download the CAADIS00-001-R08D0.DAT firmware to the WT41N0 device. (e.g. \application\CAADIS00-001-R08D0.DAT)
- 3. Connect the RS5000 scanner to the WT41N0 device.
- 4. Launch the FirmwareUpdate utility.
- 5. Say 'No' to 'Is your scanner in Bluetooth mode?' dialog.
- 6. The utility tries to detect the scanner. If the scanner's power buffer is low on charge, then the first detection attempt may fail and a retry will be needed.
- 7. Click 'Firmware…' button and select the new firmware file (.DAT file).
- 8. Click 'Flash Scanner' button.
- 9. Download process will start.
- 10. Once download is complete, the scanner will reboot and flash the red/green LED fast during firmware update process.
- 11. Once the update process is completed, press the trigger button to confirm illumination turns on. If not, allow more time and retry pressing the trigger button.
- 12. You can launch FirmwareUpdate utility again to confirm the updated revision of the firmware.

### On a WT6000 device using StageNow

- 1. Download the CAADIS00-001-R08D0.DAT firmware file to WT6000. (e.g. /storage/sdcard0/CAADIS00-001-R08D0.DAT
- 2. Launch StageNow(version 3.3)
- 3. Select 'Create a new profile'
- 4. Select MX version 6.2 or higher and create an Xpert Mode Wizard
- 5. After choosing Xpert Mode, add RemoteScannerMgr from the setting list
- 6. For action, select "Update Scanner Firmware" in the RemoteScannerMgr temple and enter the firmware path on device (e.g. /storage/sdcard0/CAADIS00-001-R08D0.DAT).
- 7. Follow the wizard and create a PDF417 Type Barcode for the created profile.
- 8. Connect RS5000 to WT6000.
- 9. On the WT6000, launch StageNow client app.
- 10. Scan the barcode to start downloading.
- 11. During download process, the LED on RS5000 will flash red/green slowly. The download progress is shown in the system toast message upper left corner of the WT6000 screen.
- 12. Once the download process is completed, the LED on RS5000 will flash fast red/green during firmware update process.
- 13. Once the update process is completed, press the trigger button and confirm illumination can turn on. If not, wait and retry.
- 14. For normal operation of the scanner, unplug and re-plug and scanner.

#### On a WT6000 device using Device Central app.

- 1. Download the CAADIS00-001-R08D0.DAT firmware file to WT6000. (e.g. /storage/sdcard0/CAADIS00-001-R08D0.DAT).
- 2. Connect RS5000 to WT6000.
- 3. On the WT6000, launch DeviceCentral app.
- 4. Verify DeviceCentral indicates that RS5000 is connected.
- 5. Click on 'RS5000' entry.
- 6. Scroll to 'Firmware update' and click on it.
- 7. Click on 'BROWSE FILE' and navigate to the RS5000 firmware file Location.
- 8. Click on the firmware update file. (e.g. /storage/sdcard0/CAADIS00-001-R08D0.DAT).
- 9. Click on 'UPDATE FIRMWARE'.
- 10. Select 'Yes' on 'Are you sure you want to update the firmware in the scanner?' message.
- 11. During download process, the LED on RS5000 will flash red/green slowly. The download progress is shown in the system toast message upper left corner of the WT6000 screen.
- 12. Once the download process is completed, the LED on RS5000 will flash fast red/green during firmware update process.
- 13. Once the update process is completed, press the trigger button and confirm illumination can turn on. If not, wait and retry.
- 14. For normal operation of the scanner, unplug and re-plug and scanner.
- 15. You can verify the updated firmware revision in DeviceCentral app.

### <span id="page-3-0"></span>Downloadable Software Included in this Release

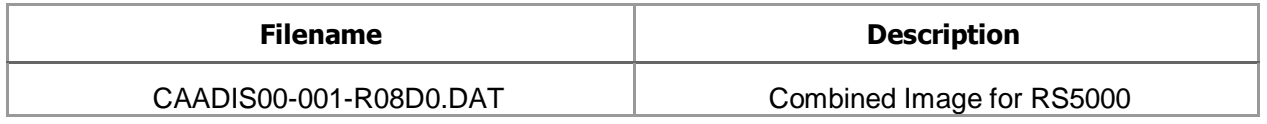

### <span id="page-3-1"></span>Part Number and Release Date

CAADIS00-001-R08D0

31-01-2019